# **Operating Instructions**

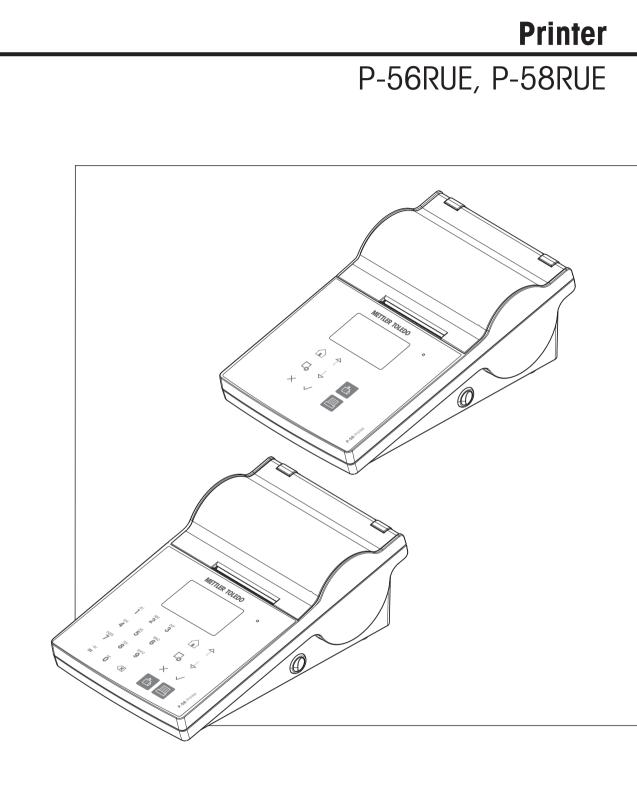

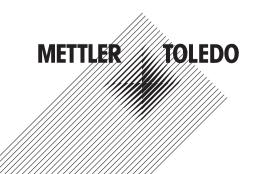

# **Table of Contents**

| 1 | Introc<br>1.1                                 | <b>luction</b><br>Convention | ons and symbols used in these operating instructions | <b>3</b><br>3 |  |  |
|---|-----------------------------------------------|------------------------------|------------------------------------------------------|---------------|--|--|
| 2 | Safet                                         | y Informat                   | ion                                                  | 4             |  |  |
|   | 2.1 Definition of signal warnings and symbols |                              |                                                      |               |  |  |
|   | 2.2                                           |                              | specific safety notes                                | 4             |  |  |
| 3 | Desig                                         | in and Fun                   |                                                      | 6             |  |  |
|   | 3.1                                           |                              | 1                                                    | 6             |  |  |
|   | 3.2                                           | General I                    | keys                                                 | 7             |  |  |
|   | 3.3                                           | Display e                    | elements and dialogs                                 | 8             |  |  |
|   |                                               | 3.3.1                        | Basic elements on display                            | 8             |  |  |
|   |                                               | 3.3.2                        | Entry Dialogs                                        | 8             |  |  |
| 4 | Insta                                         | llation and                  | I Putting into Operation                             | 9             |  |  |
|   | 4.1                                           | Scope of                     | delivery                                             | 9             |  |  |
|   | 4.2                                           | Connecti                     | ng the printer to the power supply                   | 9             |  |  |
|   | 4.3                                           | Inserting                    | the paper roll                                       | 10            |  |  |
|   | 4.4                                           | Connecti                     | ng the printer to a METTLER TOLEDO instrument        | 11            |  |  |
|   |                                               | 4.4.1                        | Connecting the printer via the RS232 connection      | 11            |  |  |
|   |                                               | 4.4.2                        | Connecting the printer via the USB connection        | 11            |  |  |
|   |                                               | 4.4.3                        | Connecting the printer via the Ethernet connection   | 12            |  |  |
|   | 4.5                                           | Connecti                     | ng the printer to a host computer                    | 12            |  |  |
|   |                                               | 4.5.1                        | Installing DirectLabel                               | 12            |  |  |
|   | 4.6                                           | Definina                     | language, date and time                              | 14            |  |  |
|   | 4.7                                           |                              | st                                                   | 14            |  |  |
| 5 | Settir                                        | nas                          |                                                      | 16            |  |  |
| - | 5.1                                           | -                            | settings                                             | 16            |  |  |
|   |                                               | 5.1.1                        | Date / Time                                          | 16            |  |  |
|   |                                               | 5.1.2                        | Language                                             | 16            |  |  |
|   |                                               | 5.1.3                        | Printing                                             | 16            |  |  |
|   |                                               | 5.1.4                        | Display / Audio                                      | 17            |  |  |
|   |                                               | 5.1.5                        | Auto features                                        | 17            |  |  |
|   |                                               | 5.1.6                        | System reset                                         | 17            |  |  |
|   | 5.2                                           |                              | inection settings                                    | 18            |  |  |
|   | 0.2                                           | 5.2.1                        | Char set                                             | 18            |  |  |
|   |                                               | 5.2.2                        | RS232                                                | 18            |  |  |
|   |                                               | 5.2.3                        |                                                      | 18            |  |  |
|   | F 2                                           |                              | Ethernet                                             |               |  |  |
|   | 5.3                                           |                              | Protection                                           | 19            |  |  |
|   | E 4                                           | 5.3.1                        | Defining the password                                | 19            |  |  |
|   | 5.4                                           |                              | on settings (only for P-58RUE)                       | 19            |  |  |
|   |                                               | 5.4.1                        | Statistics                                           | 19            |  |  |
|   |                                               | 5.4.2                        | Formulation                                          | 19            |  |  |
|   |                                               | 5.4.3                        | Totaling                                             | 20            |  |  |
|   |                                               | 5.4.4<br>5.4.4.1             | Labels<br>Defining templates                         | 20<br>20      |  |  |
|   |                                               | 0.4.4.1                      |                                                      |               |  |  |
| 6 |                                               |                              | nly for P-58RUE models)                              | 22            |  |  |
|   | 6.1                                           | Statistics                   |                                                      | 22            |  |  |
|   |                                               | 6.1.1                        | Evaluation values                                    | 22            |  |  |
|   |                                               | 6.1.2                        | Functions                                            | 22            |  |  |
|   |                                               | 6.1.3                        | Performing Statistics                                | 22            |  |  |
|   | 6.2                                           | Formulat                     |                                                      | 23            |  |  |
|   |                                               | 6.2.1                        | Evaluation values                                    | 23            |  |  |
|   |                                               | 6.2.2                        | Functions                                            | 23            |  |  |

|    | 6.0                         | 6.2.3      | Performing Formulation                               | 23<br>23 |  |  |
|----|-----------------------------|------------|------------------------------------------------------|----------|--|--|
|    | 6.3                         | 6.3.1      |                                                      | 23<br>24 |  |  |
|    |                             | 6.3.2      | Evaluation values<br>Functions                       | 24       |  |  |
|    |                             | 6.3.3      | Performing Totaling                                  | 24       |  |  |
|    | 6.4                         | Labels     |                                                      | 24       |  |  |
|    |                             | 6.4.1      | Label printing with pre-defined printer templates    | 25       |  |  |
|    |                             | 6.4.1.1    | Information on templates                             | 25       |  |  |
|    |                             | 6.4.1.2    | Label Specifications                                 | 25       |  |  |
|    |                             | 6.4.1.3    | Barcode types                                        | 26       |  |  |
|    |                             | 6.4.2      | Label printing of user-defined labels designed by PC | 26       |  |  |
| 7  | Maint                       | enance     |                                                      | 27       |  |  |
|    | 7.1                         | Replacing  | g the platen roller                                  | 27       |  |  |
|    | 7.2                         |            | the housing                                          | 28       |  |  |
|    | 7.3                         | -          | the printhead and the platen roller                  | 28       |  |  |
|    | 7.4                         | Disposal   |                                                      | 29       |  |  |
| 8  | Troub                       | leshooting | J                                                    | 30       |  |  |
|    | 8.1                         |            | on messages                                          | 30       |  |  |
|    | 8.2                         | -          | messages                                             | 31       |  |  |
|    | 8.3                         |            | ssages                                               | 32       |  |  |
|    | 8.4                         | What to c  | do if                                                | 34       |  |  |
| 9  | Techn                       | ical Data  |                                                      | 35       |  |  |
|    | 9.1                         |            | echnical Data                                        | 35       |  |  |
|    | 9.2                         | Dimensio   | ns                                                   | 37       |  |  |
| 10 | Interf                      | ace Specif |                                                      | 38       |  |  |
|    | 10.1                        |            | serial port                                          | 38       |  |  |
|    | 10.2                        |            | ce port                                              | 38       |  |  |
|    | 10.3                        | Ethernet 1 | 10/100base-TX RJ45 port                              | 38       |  |  |
| 11 | Accessories and spare parts |            |                                                      |          |  |  |
|    | 11.1                        |            | ies                                                  | 39       |  |  |
|    | 11.2                        |            | rts                                                  | 39       |  |  |
|    | 11.3                        | Consuma    | ables                                                | 40       |  |  |
|    | Index                       |            |                                                      | 41       |  |  |

# **1** Introduction

The P-56RUE and P-58RUE are easy-to-handle direct thermal printers for METTLER TOLEDO instruments. These high-value printers guarantee long-term traceability.

| Feature                 | P-56RUE      | P-58RUE      |
|-------------------------|--------------|--------------|
| Auto connection         | $\checkmark$ | $\checkmark$ |
| USB interface           | ✓            | $\checkmark$ |
| RS232 interface         | 1            | $\checkmark$ |
| Ethernet interface      | $\checkmark$ | $\checkmark$ |
| Application Statistics  | _            | $\checkmark$ |
| Application Formulation | _            | $\checkmark$ |
| Application Totaling    |              | $\checkmark$ |
| Application Labels      | 1)           | $\checkmark$ |
| Access Protection       | 1            | 1            |

<sup>1)</sup> Label printing is possible only from host device e.g. PC.

### Software version

These operating instructions are based on the initially installed firmware (software) version V1.04.

### Finding more information

www.mt.com/lab-printers

# **1.1** Conventions and symbols used in these operating instructions

These symbols indicate an instruction:

- prerequisites
- 1 steps
- 2 ...
- ⇒ results

# 2 Safety Information

- Read and understand the information in these Operating Instructions before you use the instrument.
- Keep these Operating Instructions for future reference.
- Include these Operating Instructions if you pass on the instrument to other parties.

If the instrument is not used according to the information in these Operating Instructions or if it is modified, the safety of the instrument may be impaired and Mettler-Toledo GmbH assumes no liability.

# 2.1 Definition of signal warnings and symbols

Safety notes are marked with signal words and warning symbols. Ignoring the safety notes may lead to personal injury, damage to the instrument and malfunctions.

- **WARNING** for a hazardous situation with medium risk, possibly resulting in death or severe injury if not avoided.
- **CAUTION** for a hazardous situation with low risk, resulting in minor or moderate injury if not avoided.
- **NOTICE** for a hazardous situation with low risk, resulting in damage to the instrument, other material damage, malfunctions and erroneous results, or loss of data.

Electrical shock

Note

(no symbol) for useful information about the product.

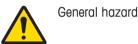

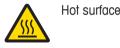

# 2.2 Product specific safety notes

### **General Safety Information**

Your instrument corresponds to the state of the art technology and complies with all recognized safety rules, however, certain hazards may arise in extraneous circumstances. Do not open the housing of the instrument: It does not contain any parts which can be maintained, repaired or replaced by the user. If you ever have problems with your instrument, contact your authorized METTLER TOLEDO dealer or service representative.

This printed document must be read and understood before using the instrument. This printed document must be retained for future reference.

Always operate and use your instrument only in accordance with the instructions contained in this document. The instructions for setting up your new instrument must be strictly observed.

# If the instrument is not used according to the Operating Instructions, protection of the instrument may be impaired and METTLER TOLEDO assumes no liability.

The instrument must not be altered or modified in any way. Only use METTLER TOLEDO original spare parts and accessories.

### Safety Notes

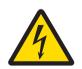

🗥 WARNING

# **Risk of electric shock**

- 1 Do not open the AC adapter housing. Make sure that the AC adapter does not come in contact with liquids.
- 2 Use only the 3-pin power cable with equipment grounding conductor which was supplied with your instrument and only a 3-pin grounded outlet must be used.

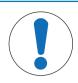

# NOTICE

# Data Loss

Continuous printing can lead to a overheating of the print head. The printing process stops until the print head has cooled down. During this cooling down phase the printer must not be switched off, otherwise the buffer data will be lost.

# **Operating conditions**

- The printer must be used in dry interior rooms only.
   For the ambient conditions see [General technical Data > Page 35].
- The printer should be acclimated to room temperature.
- The printer should not be used in the presence of humidity and liquids.

# 3 Design and Function

# 3.1 Overview

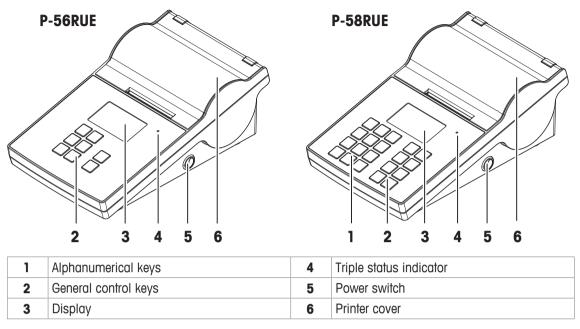

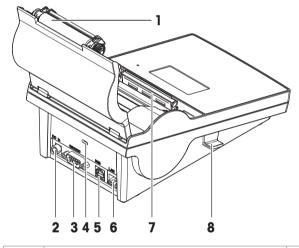

| 1 | Platen roller                  | 5 | USB device connection             |
|---|--------------------------------|---|-----------------------------------|
| 2 | Socket for AC adapter          | 6 | Ethernet RJ45 connection          |
| 3 | RS232 serial interface (9-pin) | 7 | Thermal printhead                 |
| 4 | Anti-theft slot                | 8 | Handler to open the printer cover |

# 3.2 General keys

P-56RUE P-58RUE **METTLER TOLEDO** METTLER TOLEDO 0 .#( **1** <sup>АВС</sup> DEF 3 бні **4** <sup>MNO</sup> □, ↓ JKL 5 昌 PQRS TUV 8 WXYZ 9  $\times \checkmark$  $\times$   $\checkmark$ P-56 Printer -&/ ŏ 🛛

### **General Control keys**

|                    | Name             | Explanation                                                                                             |
|--------------------|------------------|----------------------------------------------------------------------------------------------------|
|                    | Home key         | To return to the printer home screen.                                                                   |
| □ <b>_</b>         | Menu key         | To open the section <b>Settings</b> (P-56RUE).<br>To open the section <b>Main menu</b> (P-58RUE).       |
| A<br>:             | Scroll up key    | To scroll up through a list or to move the curser to the left in a string or number entry screen.       |
| $\bigtriangledown$ | Scroll down key  | To scroll down through a list or to move the curser to the right<br>in a string or number entry screen. |
| ×                  | Cancel key       | To cancel a running process/application or the last step.                                               |
| $\checkmark$       | Confirmation key | To confirm the current selection.                                                                       |
| <b>D</b>           | Paper feed key   | To feed the paper.                                                                                      |
| 昌                  | Print key        | To print parameters or weighing results.                                                                |

# Alphanumerical keys (P-58RUE)

| .#(<br><b>1</b> | 1.#(),:       | PQRS             | 7 P Q R S p q r s                           |
|-----------------|---------------|------------------|---------------------------------------------|
| ABC <b>2</b>    | 2 A B C a b c | TUV<br><b>8</b>  | 8 T U V t u v                               |
| DEF<br>3        | 3 D E F d e f | wxyz<br><b>9</b> | 9 W X Y Z w x y z                           |
| бні<br><b>4</b> | 4 G H I g h i | Ö                | 0                                           |
| JKL<br>5        | 5 J K L j k I | -&/              | = - & / + * @ %<br>Last entry recall of ID  |
| MNO<br>6        | 6 M N O m n o | $\langle X$      | Delete key<br>To delete the last character. |

0

P-58 Printer

# 3.3 Display elements and dialogs

# 3.3.1 Basic elements on display

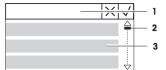

1 Title of menu or selection

2 Scroll display, use the scrolling up and scrolling down keys 7, 4.

3 Settings area

# 3.3.2 Entry Dialogs

### Slider bar

- To increase or decrease the current field value, press the scroll up key or the scroll down key (↑ or .). Speed up by pressing and holding the key.
- Press the confirmation key  $\checkmark$  to confirm.
- To cancel and for switching back to the last active screen, press the cancel key X.

### Numbers (P-56RUE)

- To increase or decrease the current field value, press the scroll up key or the scroll down key (↑ or .). Speed up by pressing and holding the key.
- To move to the next field when it is not the last field, press the confirmation key √. If the current selected field is the last field then the current valid entry is accepted.
- To cancel and to switch back to the last active screen press the cancel key X.

# Numbers (P-58RUE)

- To remove last character, press briefly the delete key 🔀.
- To remove all entries, press and hold the delete key X.
- To move position of blinking cursor by pressing the scroll up key or the scroll down key (<sup>↑</sup> or <sup>↓</sup>).
- Press the numerical keys for entering a value.
- Press the confirmation key  $\checkmark$ .
- To cancel and for switching back to the last active screen, press the cancel key X.

# Alphanumerical strings (P-58RUE)

- To remove a single character, press briefly on the delete key 🔀.
- To move position of blinking cursor, press the scroll up key or the scroll down key (<sup>↑</sup> or <sup>↓</sup>).
- Repeatedly press a numerical key to select the needed character.
   Note

The maximum entry length is 20 characters.

- To confirm an entry, press the confirmation key  $\checkmark$ .
- To cancel and to switch back to the last active screen, press the cancel key X.

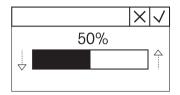

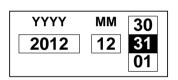

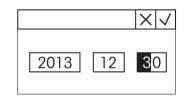

|                       | X | $\checkmark$ |
|-----------------------|---|--------------|
| Δ                     |   | ٦            |
|                       |   |              |
| 6 <mark>MNOmno</mark> |   |              |

# 4 Installation and Putting into Operation

# 4.1 Scope of delivery

The following accessories are part of the equipment:

- P-56RUE or P-58RUE thermal printer
- Set of paper rolls
- Universal AC adapter
- Country-specific power cable
- USB cable
- RS232 cable
- User Manual
- Declaration of conformity
- CD-ROM (containing documents in different languages, software and drivers)

# 4.2 Connecting the printer to the power supply

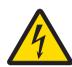

# 🗥 WARNING

# **Risk of electric shock**

- 1 Do not open the AC adapter housing. Make sure that the AC adapter does not come in contact with liquids.
- 2 Use only the 3-pin power cable with equipment grounding conductor which was supplied with your instrument and only a 3-pin grounded outlet must be used.

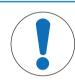

# NOTICE

# Use only the original AC adapter delivered with your printer.

- Do not try to use this AC adapter for other METTLER TOLEDO instruments, otherwise they could be damaged.
- 1 Connect the AC adapter to the connection socket on the back of the printer.
- 2 Lock the connector with the screw nut.
- 3 Connect the 3-pin grounded power cable to the socket for the AC adapter.
- 4 Connect the power cable to the mains.
- 5 Switch the printer on.

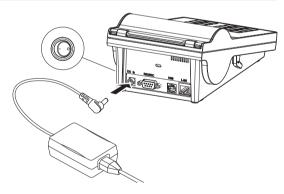

# 4.3 Inserting the paper roll

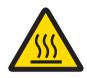

# 

Danger of burns

The thermal printhead is getting hot during the printing process. Wait until the printhead has cooled down before opening the printer cover.

### Note

We recommend to use only specified paper from METTLER TOLEDO, **see** Accessories and spare parts in the Operating Instructions.

- 1 Switch on the printer.
- 2 Press down the release key.
  - $\Rightarrow$  The printer cover opens.

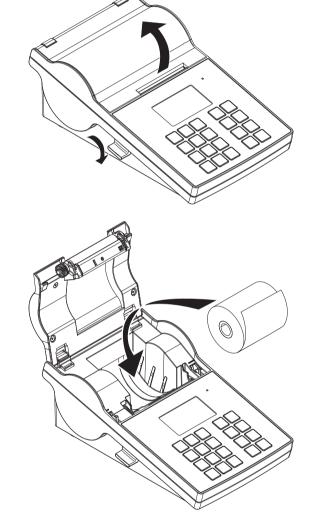

3 Insert the paper roll into the printer frame.

# Note

The paper roll must unroll in the correct direction (see picture).

- 4 Make sure that the paper is in the middle of the paper guides.
- 5 Close the printer cover. Firmly press down until it snaps.
- 6 Press the paper feed key to check the paper feed.

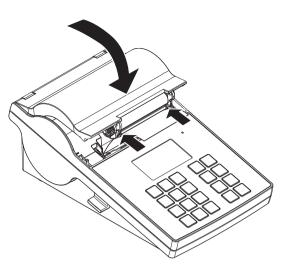

# 4.4 Connecting the printer to a METTLER TOLEDO instrument

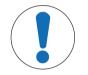

# NOTICE

We recommend connecting the printer to only one instrument at a time. If several instruments are connected to the printer at the same time METTLER TOLEDO cannot assume the correct functionality of the printer.

### Note

The printer automatically detects the settings of the connected instrument if the instrument supports this function.

# 4.4.1 Connecting the printer via the RS232 connection

- 1 Connect the printer to the power supply.
- 2 Use the RS232 cable to connect the printer to the METTLER TOLEDO instrument. **Note**

The RS232 connection settings of the printer and of the instrument must be identical.

3 Switch on the printer.

### Note

The function **Auto connection** is switched off by default. It can be switched on if the printer is connected with the RS232 connection and if the connection settings (**Baudrate**, **Bits / Parity**, **Handshake**) of the printer differ from the settings of the balance. For more information about activating the function **Auto connection see** [RS232 ▶ Page 18].

### Printer default settings

| Baudrate:      | 9600     | Stop bits: | 1 Bit    |
|----------------|----------|------------|----------|
| Bits / Parity: | 8 / None | Handshake: | XOn/XOff |

# 4.4.2 Connecting the printer via the USB connection

- 1 Connect the printer to the power supply.
- 2 Use the USB cable to connect the printer to a METTLER TOLEDO instrument.
- 3 Switch on the printer.

### Note

The system identifies the USB printer automatically. The connected devices can be managed in the connections settings of the connected METTLER TOLEDO instrument.

# 4.4.3 Connecting the printer via the Ethernet connection

- 1 Connect the printer to the power supply.
- 2 Use an Ethernet cable to connect the printer directly to a METTLER TOLEDO instrument or indirectly over the company's Ethernet.

### Note

For installation and configuration of the Ethernet interface you need to have basic knowledge of TCP/IPbased networks, and of network technology in general. If necessary, contact the network administrator of your IT department or your IT support.

# 4.5 Connecting the printer to a host computer

### Note

Before connecting the printer to a PC, the printer driver must be installed first.

### Installing the USB driver

- 1 Go to the site http://www.ftdichip.com/Drivers/VCP.htm
- 2 Click the windows printer driver (.zip version) or as "setup executable (.exe version).
- 3 Click save to save it on your specified storage location.
- 4 Unzip the file if required.
- 5 Right-click on the \*.exe and select Run as Administrator from the menu.
- 6 Follow the instructions.
  - $\Rightarrow$  The installation process was successful, the driver has been installed.
- 7 Switch off the printer.
- 8 Connect the printer to the PC with the USB connection.
- 9 Switch on the printer.

# 4.5.1 Installing DirectLabel

With the software DirectLabel labels can be individually designed on a PC. The software can be found on the CD-ROM.

- 1 Select the DirectLabel software from the CD-ROM.
- 2 Save the \*.exe file on the local drive.
- 3 Right-click on the \*.exe file, select **Run as** Administrator.
- 4 Follow the installation instructions.
- 5 Click on **Install** to install the Visual C++ components.

| 妨 DirectLabel Setup                           | X               |
|-----------------------------------------------|-----------------|
| The following components will be installed or | ı your machine: |
| Visual C++ Redistributable (x86)              |                 |
| Do you wish to install these compone          | ents?           |
| If you choose Cancel, setup will exit.        |                 |
| Install                                       | Cancel          |

- 6 Follow the instructions in the installation wizard.
- 7 Click on **Next** to continue.

| 波 DirectLabel                                                                                                    | X                   |
|----------------------------------------------------------------------------------------------------|---------------------|
| Welcome to the DirectLabel Setup Wizard                                                                                                    |                     |
| The installer will guide you through the steps required to install DirectLabel on your of                                                                                                    |                     |
| WARNING: This computer program is protected by copyright law and international<br>Unauthorized duplication or distribution of this program, or any portion of it, may rest<br>or criminal penalties, and will be prosecuted to the maximum extent possible under t | ılt in severe civil |
| Cancel < Back                                                                                                    | Next >              |
|                                                                                                    |                     |
| 1 Direct abel                                                                                                    | X                   |

- 8 Select the folder for the program installation.
- 9 Click on Next to continue.

| 岁 DirectLabel                                                                                                    |                    |
|----------------------------------------------------------------------------------------------------|--------------------|
| Select Installation Folder                                                                                                    |                    |
| The installer will install DirectLabel to the following folder.<br>To install in this folder, click 'Next'', To install to a different folder, enter it below or cli | ck "Browse".       |
|                                                                                                    | Browse<br>isk Cost |
| Install DirectLabel for yourself, or for anyone who uses this computer:  © Everyone  Unit of a                                                                       |                    |
| ⊙ Just me<br>Cancel < <u>B</u> ack                                                                                                    | Next >             |
| 넗 DirectLabel                                                                                                    | X                  |
| Confirm Installation                                                                                                    | (march)            |

| 10 | Click | on | Next | to | start | the | installation. |
|----|-------|----|------|----|-------|-----|---------------|
|    |       |    |      |    |       |     |               |

| Confirm Installation                                            | furned by             |
|-----------------------------------------------------------------|-----------------------|
|                                                                 |                       |
| The installer is ready to install DirectLabel on your computer. |                       |
| Click "Next" to start the installation.                         |                       |
|                                                                 |                       |
|                                                                 |                       |
|                                                                 |                       |
|                                                                 |                       |
|                                                                 |                       |
|                                                                 |                       |
| Cancel                                                          | <back next=""></back> |

The software DirectLabel has been successfully installed.

11 Click on Close to exit.

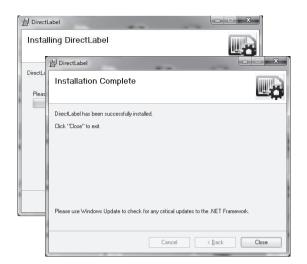

The software DirectLabel is installed on the host computer and ready to use.

12 Double click DirectLable icon.

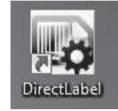

### Note

If a Windows security message appears when starting the software, the Windows firewall has blocked the software. Re-define the firewall rules to unblock the software.

# 4.6 Defining language, date and time

When using the printer for the first time, we recommend to define the printer language, the current time and date.

1 Switch on the printer.

⇒ The message Set language & date / time first! is indicated.

2 Use the scroll keys  $(\frac{1}{2}, \uparrow)$  to chose a language from the list.

 $\Rightarrow$  Press the confirmation key  $\checkmark$ .

- 3 Chose a date format.
- 4 Define the date.
- 5 Chose a time format.
- 6 Define the time.

⇒ The language, time and date have been defined.

### Note

- These settings are retained even if you disconnect your printer from the power supply.
- Date and time will be changed from a connected instrument if the connected instrument supports date and time.
- If the connected instrument supports date and time, the menu items are not available.

# 4.7 Printer test

The printer is equipped with a self-test function. We recommend to use the self-test function regularly to make sure that the printer is fully operational.

### Printing the settings

To print the current settings, the application settings (only for P-58RUE) and the printer firmware settings:

- Switch on the printer while holding the print key 🖳

### Printing the character table

To print the character table with all fonts and character sets:

- Switch on the printer while holding the paper feed key the.

### Printing the character table endlessly

To print the character table with all fonts and character sets:

– Switch on the printer while holding the paper feed key and the print key  $\blacksquare$ .

### Note

The character table will be automatically printed until the printer is switched off.

# **5** Settings

By pressing the menu key  $\Box_{a}$  the P-56RUE printer opens directly the section **Settings**. The P-58RUE printer opens the section **Main menu** that contains the sub-sections **Settings** and **Applications**. For more information about the section **Applications see** [Applications (only for P-58RUE models)  $\triangleright$  Page 22].

### Navigation P-56RUE: $\Box_{a}$ Settings Navigation P-58RUE: $\Box_{a}$ Main menu > Settings

The section Settings does have the following sub-sections:

- System
- Data connection
- Access Protection
- Application (for P-58RUE only)

# 5.1 System settings

Navigation P-56RUE:  $\Box_{a}$  Settings > System Navigation P-58RUE:  $\Box_{a}$  Main menu > Settings > System

# 5.1.1 Date / Time

| Parameters  | Explanation                | Values                                                                |
|-------------|----------------------------|-----------------------------------------------------------------------|
| Date        | To set the date.           | Numerical                                                             |
| Time        | To set the time.           | Numerical                                                             |
| Date format | To define the date format. | D. MMM YY*   MMM<br>DD YY   DD.MM.YY  <br>MM / DD / YY   YY-<br>MM-DD |
| Time format | To define the date format. | 24:MM*   12:MM  <br>24.MM   12.MM                                     |

\* Factory setting

# 5.1.2 Language

In this section the printer display language can be defined. The following languages can be chosen:

| English  | <b>Р</b> усский |
|----------|-----------------|
| Deutsch  | 中文              |
| Français | 日本語             |
| Italiano | 한국어             |
| Español  |                 |

# 5.1.3 Printing

| Parameters | Explanation                               | Values               |
|------------|-------------------------------------------|----------------------|
| Darkness   | To set the darkness of the print.         | 1 - 100% (80%*)      |
| Speed      | To set the speed of the printing process. | High   Medium*   Low |
|            | Low (4 inch/second)                       |                      |
|            | Medium (3 inch/second)                    |                      |
|            | Low (2 inch/second)                       |                      |

\* Factory setting

### Contents

| Parameters    | Explanation                                     | Values                                        |
|---------------|-------------------------------------------------|-----------------------------------------------|
| Header        | To print and to define the header in the print. | No header*   Date /<br>Time   D / T / Balance |
| Sample weight | To print the sample weight.                     | Off I On*                                     |
| Signature     | To print a signature line.                      | Off* I On                                     |

\* Factory setting

# 5.1.4 Display / Audio

| Parameters   | Explanation                                                                                                    | Values                          |
|--------------|----------------------------------------------------------------------------------------------------|---------------------------------|
| Brightness   | A control bar to set the display brightness.                                                                                                    | 1 - 100% (50*)                  |
| Contrast     | A control bar to set the display contrast.                                                                                                    | 1 - 100% (60*)                  |
| Key beep     | To set the volume of the key beep.<br>Off (0 % volume)<br>Low (33 % volume)<br>Medium (66% volume)<br>High (100 % volume)                                 | Off I Low I Medium* I<br>High I |
| Message beep | To set the volume of the message beep.<br><b>Off</b> (0 % volume)<br><b>Low</b> (33 % volume)<br><b>Medium</b> (66% volume)<br><b>High</b> (100 % volume) | Off I Low I Medium* I<br>High   |

\* Factory setting

# 5.1.5 Auto features

| Parameters | Explanation                                                                                            | Values                                                                      |
|------------|----------------------------------------------------------------------------------------------------|-----------------------------------------------------------------------------|
| Standby    | To switch to standby mode after the preset time. The standby mode can be finished by pressing any key. | Off*   2 minutes   5<br>minutes   10 minutes  <br>30 minutes                |
| Backlight  | To define the time after which the backlight turns automatically off.                                  | On* I 30 seconds I 2<br>minutes I 5 minutes I<br>10 minutes I 30<br>minutes |

\* Factory setting

# 5.1.6 System reset

| Parameters   | Explanation                               | Values    |
|--------------|-------------------------------------------|-----------|
| System reset | To reset the printer to factory settings. | Yes I No* |

\* Factory setting

# 5.2 Data connection settings

# 

# 5.2.1 Char set

| Parameters | Explanation                                                                                                    | Values                                                                                                    |
|------------|----------------------------------------------------------------------------------------------------|----------------------------------------------------------------------------------------------------|
| Char set   | To chose the character set for printing. The selected character set must match with the defined printer language. | IBM/DOS I IBM/DOS<br>Cyrillic I IBM/DOS<br>Japanese I Ansi/Win<br>Latin 1* I Ansi/Win<br>Cyrillic I Ansi/Win<br>Japanese I UTF-8 |

\* Factory setting

# 5.2.2 RS232

| Parameters      | Explanation                                                                                                    | Values                                                                     |
|-----------------|----------------------------------------------------------------------------------------------------|----------------------------------------------------------------------------|
| Auto connection | To automatically detect the settings of the connected device.<br>The connected device must support this function.                            | On I Off*                                                                  |
| Baudrate        | To select the baudrate. This menu item is only visible when the option <b>Auto connection</b> is not activated.                              | 600   1200   2400  <br>4800   9600*  <br>19200   38400  <br>57600   115200 |
| Bits / Parity   | To select the Bits / Parities. This menu item is only visible when the option <b>Auto connection</b> is not activated.                       | 8 / None*   7 / None  <br>7 / Even   7 / Odd   7 /<br>Mark   7 / Space     |
| Stop bits       | To select the stop bits. This menu item is only visible when the option <b>Auto connection</b> is not activated.                             | 1 Bit* I 2 Bits                                                            |
| Handshake       | To define the synchronization for the data transfer. This menu item is only visible when the option <b>Auto connection</b> is not activated. | XOn / XOff*   RTS /<br>CTS   None                                          |
| Monitoring      | To detect the connection status.                                                                                                    | On* I Off                                                                  |

\* Factory setting

# 5.2.3 Ethernet

| Parameters  | Explanation                                                                                                    | Values                          |
|-------------|----------------------------------------------------------------------------------------------------|---------------------------------|
| DHCP        | To activate or deactivate the <b>D</b> ynamic <b>H</b> ost <b>C</b> onfiguration <b>P</b> rotocol (DHCP). If this option is activated, all network parameters assign to this interface automatically. | On* I Off                       |
| IP address  | To define the IP adress of the printer. If the option <b>DHCP</b> is not activated the system sets the default value 192.168.000.001.                                                                 | Numerical<br>(192.168.000.001*) |
| Subnet mask | To define the subnet within which the ethernet device is adressable. If the option <b>DHCP</b> is not activated the system sets the default value 255.255.255.000.                                    | Numerical<br>(255.255.255.000*) |
| Gateway     | To define the gateway. If the option <b>Auto connection</b> is not activated the system sets the default value 192.168.000.254.                                                                       | Numerical<br>(192.168.001.000*) |
| Port        | To define the port number. The connected instruments must have the identical port numbers.                                                                                                    | Numerical (9100*)               |
| Alias name  | To define the port number. The connected instruments must have the identical port numbers.                                                                                                    | Numerical (9100*)               |

\* Factory setting

# 5.3 Access protection

With the function **Access Protection** the settings can be protected with a password to prevent the settings from unauthorized changes. The password can be defined and changed by the user.

| Parameters | Explanation                                                                                                    | Values                     |
|------------|----------------------------------------------------------------------------------------------------|----------------------------|
| Lock       | To protect the system settings by a password. If the option <b>Lock</b> is activated, the password must be entered before the system settings can be accessed. | On I Off*                  |
| Password   | To define a password. The password length is restricted to 12 digits.                                                                                          | Alphanumerical (12345678*) |

\* Factory setting

# 5.3.1 Defining the password

- 1 Open the section **Settings** > **Access Protection** > **Password**.
- 2 Enter the old password.

Note

If you define the password for the first time, the default password is 12345678.

- 3 Enter the new password and press the confirmation key  $\checkmark$ .
- 4 Confirm the new password and press the confirmation key  $\checkmark$  . Note

The new password and the confirmed password must be identical.

# 5.4 Application settings (only for P-58RUE)

Navigation:  $\Box_{\!\!\! \mathbf{O}}$  Main menu > Settings > Application

# 5.4.1 Statistics

| Parameter      | Explanation                                                                                                    |
|----------------|----------------------------------------------------------------------------------------------------|
| Off*           | No sample ID is prompted.                                                                                        |
| Input once     | To prompt the sample ID once when activating the application (max. 20 characters).                               |
| Input for each | To prompt the sample ID every time when requesting the sample weight (max. 20 characters).                       |
| From balance   | To transfer the sample ID from the connected balance, if the balance supports that feature (max. 20 characters). |

\* Factory setting

# 5.4.2 Formulation

| Parameter      | Explanation                                                                                                    |
|----------------|----------------------------------------------------------------------------------------------------|
| Off*           | No sample ID is prompted.                                                                                        |
| Input once     | To prompt the sample ID once when activating the application (max. 20 characters).                               |
| Input for each | To prompt the sample ID every time when requesting the sample weight (max. 20 characters).                       |
| From balance   | To transfer the sample ID from the connected balance, if the balance supports that feature (max. 20 characters). |

\* Factory setting

# 5.4.3 Totaling

| Parameter      | Explanation                                                                                                    |
|----------------|----------------------------------------------------------------------------------------------------|
| Off*           | No sample ID is prompted.                                                                                        |
| Input once     | To prompt the sample ID once when activating the application (max. 20 characters).                               |
| Input for each | To prompt the sample ID every time when requesting the sample weight (max. 20 characters).                       |
| From balance   | To transfer the sample ID from the connected balance, if the balance supports that feature (max. 20 characters). |

\* Factory setting

# 5.4.4 Labels

In this section labels for printing can be defined.

### 5.4.4.1 Defining templates

5 different templates can be defined. Every template consists of 4 lines and a barcode. The information for each line can be defined separately. The barcode can be selected from a list. If the information for each line are not defined, the printer selects default values for each line. Also the number of copies can be defined.

### Lines 1 - 4

| Parameters  | Explanation                                                                                                    | Values                                                                 |
|-------------|----------------------------------------------------------------------------------------------------|------------------------------------------------------------------------|
| Empty       | To set an empty line                                                                                                    | ON I OFF*                                                              |
| Weight      | To set the weight value with the chosen unit.                                                                                                    | ON I OFF*                                                              |
| Sample ID   | Input onceTo prompt the sample ID only once when activating the application Labels.Input for eachTo prompt the sample ID every time when printing the template.From balanceTo transfer the sample ID from the balance every time when printing the template. | Input once* I Input for<br>each I From balance<br>(max. 20 characters) |
| Lot ID      | Input once<br>To prompt the Lot ID only once when activating the application<br>Labels.<br>Input for each<br>To prompt the Lot ID every time when printing the template.                                                                                     | Input once* I Input for<br>each<br>(max. 20 characters)                |
| Date / Time | To print the current date and time (as defined in the system settings <b>see</b> [Date / Time ▶ Page 16]).                                                                                                    | ON* I OFF                                                              |
| Expiry date | Offset<br>To set a specific number of days.<br>Fixed Date<br>To set a specific date.                                                                                                    | Offset (30 days*) I<br>Fixed Date                                      |
| Counter     | To set a counter (10 digits).                                                                                                    | ON I OFF*                                                              |

### Note

If no line is defined, the printer sets the following default values: Line 1: Date / Time, Line 2: Sample ID, Line 3: Weight, Line 4: Empty.

### Barcode

| Parameters | Explanation                                                                                 | Values                                                                    |
|------------|---------------------------------------------------------------------------------------------|---------------------------------------------------------------------------|
| Font       | To chose a barcode type. For details about the barcode types <b>see</b> [Labels ▶ Page 24]. | Code 39 ext.   Code<br>128   PDF417   Aztec<br>  QR code   Data<br>matrix |
| Data       | To define which data from Line 1-4 are being included in the barcode.                       | No   Line 1   Line 2  <br>Line 3   Line 4  <br>Include all                |

### Copies

A specific number of copies can be set by the user (default value: 1 copy).

# Design by PC

For the option **Design by PC**, the DirectLabel software has to be installed and the option has to be activated.

# **Print templates**

With the option **Print templates** all templates are being printed without real data.

# 6 Applications (only for P-58RUE models)

In this section it is described how to use the applications for the P-58RUE printer.

### Navigation: $\Box_{\mathbf{Q}}$ Main menu > Applications

The P-58RUE printer contains the following applications:

- Statistics
- Formulation
- Totaling
- Labels

# 6.1 Statistics

With the application **Statistics**, statistics of weighing values can be generated. 1 to 999 values are possible.

Navigation:  $\Box_{\phi}$  Main menu > Applications > Statistics

# 6.1.1 Evaluation values

- number of samples, n
- average, x
- standard deviation, s
- relative standard deviation, s rel
- sum of all values, Sum
- lowest value (minimum), Min.
- highest value (maximum), Max.
- difference between the minimum and the maximum, Diff

# 6.1.2 Functions

| Selection      | Action                                                        |  |
|----------------|---------------------------------------------------------------|--|
| Add sample     | Request for adding a sample and printing out of ID and value. |  |
| Tare           | Request for adding a tare.                                    |  |
| Zero           | Request for zeroing the balance.                              |  |
| Sample ID      | Entering a sample ID and printing out.                        |  |
| Display result | Display of the current result.                                |  |
| Delete last    | Delete of last added sample in memory and printing out.       |  |

# 6.1.3 Performing Statistics

- 1 Open the application Statistics.
- 2 Select **Continue last** to continue the last evaluation. OR

Select Start new to start a new evaluation.

3 Press the confirmation key  $\checkmark$  to confirm.

⇒ Add sample / Tare appears.

- 4 If you use a container, select Tare.
- 5 Place the container on the weighing pan and press the confirmation key  $\sqrt{}$ .
- 6 Select Add sample.
- 7 Place the first sample and press the confirmation key  $\checkmark$ .
  - $\Rightarrow$  The stable weight value is displayed, added to the statistics and printed.

- 8 Unload sample.
- 9 To continue, follow the same procedure as for the first sample weight.

10 Press the print key 🗏 for printing results.

11 Press the home key  $\bigcirc$  or the menu key  $\square$  to exit the application.

# 6.2 Formulation

With the application **Formulation**, 999 individual component weights and container weights can be defined and printed individually and as a total.

# 6.2.1 Evaluation values

- number of samples, n
- total sample value, Sum
- total gross value, SumGross
- total tare value, SumTare

# 6.2.2 Functions

| Selection      | Action                                                                |
|----------------|-----------------------------------------------------------------------|
| Add sample     | Request for adding a sample and printing out of ID and value.         |
| Tare           | Request for adding a tare and printing out of ID and value.           |
| Zero           | Request for zeroing the balance.                                      |
| Sample ID      | Entering a sample ID and printing out.                                |
| Display result | Display of the current result.                                        |
| Delete last    | Delete of last added sample or tare value in memory and printing out. |

# 6.2.3 Performing Formulation

- 1 Open the application Formulation.
- 2 Select **Continue last** to continue the last evaluation. OR

Select Start new to start a new evaluation.

- 3 Press the confirmation key  $\checkmark$  to confirm.
  - ⇒ Add sample / Tare / Zero ... appears.
- 4 Select **Zero** and press the confirmation key  $\checkmark$  to zero the balance if needed.
- 5 If you use a container, select the option Tare.
- 6 Place the container on the weighing pan and press the confirmation key  $\checkmark$ .
- 7 Select Add sample.
- 8 Place the first sample and press the confirmation  $\checkmark$ .  $\Rightarrow$  The stable weight value is displayed and printed.
- 9 Unload sample.
- 10 To continue, follow the same procedure as for the first sample weight.
- 11 Press the print key 🗏 for printing results.
- 12 Press the home key  $\bigcirc$  or the menu key  $\bigcirc$  to exit the application.

# 6.3 Totaling

With the application **Totaling** weighing results can be totaled. 1 to 999 results can be totaled. Navigation: 🕞 Main menu > Application > Totaling

# 6.3.1 Evaluation values

- number of samples, n
- sum of all values, Sum

# 6.3.2 Functions

| Selection      | Action                                                                |  |
|----------------|-----------------------------------------------------------------------|--|
| Add sample     | Request for adding a sample and printing out of ID and value.         |  |
| Tare           | Request for adding a tare and printing out of ID and value.           |  |
| Zero           | Request for zeroing the balance.                                      |  |
| Sample ID      | Entering a sample ID and printing out.                                |  |
| Display result | Display of the current result.                                        |  |
| Delete last    | Delete of last added sample or tare value in memory and printing out. |  |

# 6.3.3 Performing Totaling

- 1 Open the application **Totaling**.
- 2 Select the option **Continue last** to continue the last evaluation. OR

Select the option Start new to start a new evaluation.

3 Press the confirmation key  $\checkmark$  to confirm.

### ⇒ Add sample / Tare appears.

- 4 If you use a container, select the option Tare.
- 5 Place the container on the weighing pan and press the confirmation key  $\sqrt{}$ .
- 6 Select Add sample.
- Place the first sample and press the confirmation key √.
   ⇒ The stable weight value is displayed and printed.
- 8 Unload sample.
- 9 To continue, follow the same procedure as for the first sample weight.
- 10 Press the print key 🗏 for printing results.
- 11 Press the home key  $\bigcirc$  or the menu key  $\bigcirc$  to exit the application.

# 6.4 Labels

With the application Labels predefined label templates can be selected and printed.

### Navigation: Main menu $\Box_{\mathbf{Q}} > Application > Labels$

### Note

Before using a label it must be defined via **Main menu** > **Settings** > **Application** > **Labels**. With the application **Labels** the labels can only be selected but they cannot be edited.

| Application Selections | Actions                                                                                                    |
|------------------------|----------------------------------------------------------------------------------------------------|
| Continue last          | Continue with label printing.                                                                                      |
| Start auto sensing     | Starts gap sensing between the labels<br>and adjusts them into the correct<br>position e.g. after changing a roll. |

| Application Selections |                | Actions                                                                                       |  |
|------------------------|----------------|-----------------------------------------------------------------------------------------------|--|
|                        | Template 1     | Request values and print out <b>Template 1</b><br>label                                       |  |
|                        | 24             | 24                                                                                            |  |
|                        | Template 5     | Request values and print out <b>Template 5</b><br>label                                       |  |
|                        | Design by PC1  | Request values and print out <b>Design by</b><br><b>PC</b> 1 label (only visible if present)  |  |
|                        | 29             | 29                                                                                            |  |
|                        | Design by PC10 | Request values and print out <b>Design by</b><br><b>PC</b> 10 label (only visible if present) |  |

# 6.4.1 Label printing with pre-defined printer templates

# 6.4.1.1 Information on templates

See details below for each template:

### Without barcode layout

| willoui buicoue luyoui                             |   |                          |
|----------------------------------------------------|---|--------------------------|
|                                                    | 1 | Print Information Line 1 |
| 2 XXXXXXXXXXXXXXXXXXXXXXXXXXXXXXXXXXXX             | 2 | Print Information Line 2 |
|                                                    | 3 | Print Information Line 3 |
|                                                    | 4 | Print Information Line 4 |
| With 1-D barcode layout                            |   |                          |
|                                                    | 1 | Print Information Line 1 |
| 2 XXXXXXXXXXXXXXXXXXXXXXXXXXXXXXXXXXXX             | 2 | Print Information Line 2 |
| 4                                                  | 3 | Print Information Line 3 |
|                                                    | 4 | 1-D Barcode Line Reserve |
| With 2-D barcode layout                            |   |                          |
|                                                    | 1 | Print Information Line 1 |
| 2 xxxxxxxxxxxxxxxxxxxxxxxxxxxxxxxxxx<br>3 xxxxxxxx | 2 | Print Information Line 2 |
| 4                                                  | 3 | Print Information Line 3 |
|                                                    | 4 | Print Information Line 4 |
|                                                    |   |                          |

# 6.4.1.2 Label Specifications

the label templates have fixed sizes according to the labels on the paper roll.

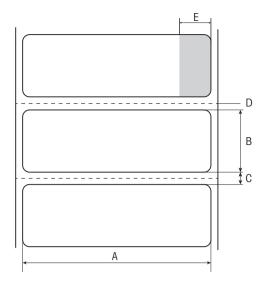

- A Label width 56 mm
- B Label height 18 mm
- **C** Gap between labels
- D Perforation
- E Non adhesive area 10 mm

# 6.4.1.3 Barcode types

| Code                                                | Example                                       | Width x height in dots |
|-----------------------------------------------------|-----------------------------------------------|------------------------|
| Code 39 ext. (1-D)                                  |                                               | 432 x 32               |
| <b>Code 128</b> (1-D)                               |                                               | 432 x 32               |
| PDF417 (2-D)<br>Note<br>Same layout as 1-D barcode. | IIII DASEBANTATA KARANASI ARANAN KANINASI III | 432 x 32               |
| Aztec (2-D)                                         |                                               | 120 x 120              |
| QR code (2-D)                                       |                                               | 120 x 120              |
| Data matrix (2-D)                                   |                                               | 120 x 120              |

# 6.4.2 Label printing of user-defined labels designed by PC

### DirectLabel software

With the DirectLabel software customer-specific labels can be designed and stored with an external host computer. The software can be found on the CD-ROM. After installing and starting the software, go to the section **Others**, chose a language and open the online help. The online help contains information about how to define costumer-specific labels.

### Note

User-defined labels cannot be stored to P-56RUE printers. A host computer is needed to print these labels.

# 7 Maintenance

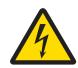

🗥 WARNING

# **Risk of electric shock**

- 1 Before cleaning or performing maintenance work, disconnect the printer and the AC adapter from the power supply.
- 2 Take care that no liquid penetrates into the printer or the AC adapter.

| / |  |
|---|--|
|   |  |
|   |  |
|   |  |

# NOTICE

Never open the housing of the printer or the AC adapter – they contain no components, which can be cleaned, repaired or replaced by the user.

Use only the power cable from METTLER TOLEDO.

# 7.1 Replacing the platen roller

Replace the platen roller if the paper feed does not work correctly and cleaning has no effect.

# Removing

Printer is switched-off.

- Printer cover is open.
- 1 Pull the two black lock holders (left and right) outwards for releasing and push them upwards.
  - ⇒ Both lock holders are facing up.
- 2 Remove platen roller.

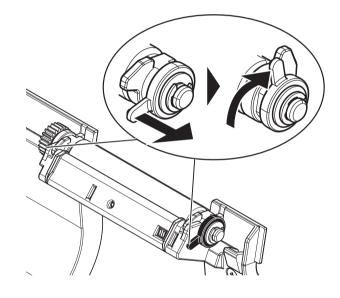

# Inserting

- 1 Hold the new platen roller as shown on figure 1 and insert it into the holder.
- 2 Pull the two black lock holders (left and right) outwards and push them downwards until they are attached (figure 2).
- 3 Make sure that both black lock holders are in correct position before closing the printer cover.

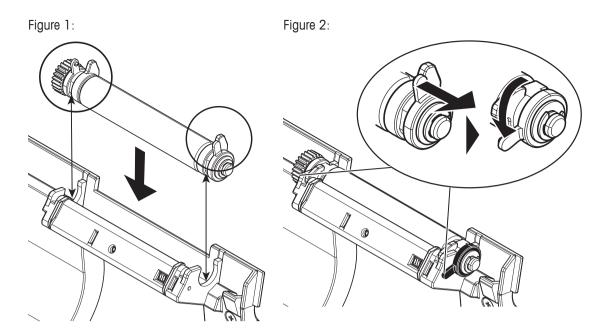

# 7.2 Cleaning the housing

The printer housing is made of top grade, resistant materials. Therefore, all commercially available mild cleaning agents can be used.

# 7.3 Cleaning the printhead and the platen roller

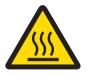

# 

### Danger of burns

The thermal printhead is getting hot during the printing process. Wait until the printhead has cooled down before opening the printer cover.

### Note

Dirt on the printhead or glue residue from the label may result in inadequate print quality. The printer cover must therefore always be closed. Keeping dirt and dust away from the paper or labels ensures a good print quality and a longer lifespan of the print head.

- 1 Switch-off the printer.
- 2 Open the printer cover.
- 3 Remove any label residue or other dirt from the printhead (A) using a soft lint-free cloth dipped in alcohol.
- 4 If necessary, clean the platen roller (B) using a soft lint-free cloth dipped in alcohol.

### Note

- It is suggested to clean the printhead frequently.
- Make sure that there are no metal fragments or other hard particles on the soft cloth.

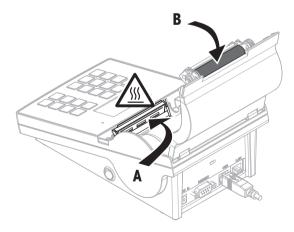

# 7.4 Disposal

In conformance with the European Directive 2012/19/EU on Waste Electrical and Electronic Equipment (WEEE) this device may not be disposed of in domestic waste. This also applies to countries outside the EU, per their specific requirements.

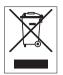

Please dispose of this product in accordance with local regulations at the collecting point specified for electrical and electronic equipment. If you have any questions, please contact the responsible authority or the distributor from which you purchased this device. Should this device be passed on to other parties (for private or professional use), the content of this regulation must also be related.

Thank you for your contribution to environmental protection.

# 8 Troubleshooting

Legend

- **LED** Triple status indicator (green, orange, red)
- // LED on
- ▶ LED flashing
- Beeper voice 5 seconds
- Beeper voice twice for 3 seconds

# 8.1 Information messages

### Note

The message appears on the display for 3 seconds or until error is solved. Press X to close the message.

| Message                                                                                                    | Alert        | Issue                                                                                                    | Solution                                                                                                    |
|----------------------------------------------------------------------------------------------------|--------------|----------------------------------------------------------------------------------------------------|----------------------------------------------------------------------------------------------------|
| Detecting connection!<br>Please wait                                                                                                    | Green LED 🗡  | Detecting connection!                                                                                                    | Please wait                                                                                                    |
| Zero is done!                                                                                                    | —            | Zero is done!                                                                                                    | —                                                                                                    |
| Tare is done!                                                                                                    | —            | Tare is done!                                                                                                    | —                                                                                                    |
| Data receiving                                                                                                    | Green LED 🗡  | Data receiving                                                                                                    | Please wait                                                                                                    |
| Auto connection<br>detection canceled!                                                                                                    |              | After 90 seconds timeout<br>of the message <b>No</b><br><b>connection found</b> or<br><b>auto connection</b> was<br>canceled by pressing X. | <ul> <li>Set Auto connection to off.</li> <li>Connect the instrument and switch the printer off/on.</li> </ul> |
| No connection found!<br>Printout:<br>No Connection found<br>- *Please connect<br>device and switch the<br>printer off/on. *Alterna-<br>tively you can change<br>the settings of the<br>printer or device.<br>Printer settings:<br>Baudrate 9600 Bit/<br>Parity 8 Bit/None Stop<br>bit 1 bit Handshake<br>Xon/Xoff | Orange LED 🗥 | Auto connection failed.                                                                                                    | Set correct printer/<br>instrument settings.                                                                   |
| Set language & date /<br>time first!                                                                                                    | Orange LED 🗥 | Language, date and time are not set.                                                                                                    | Set language, date and time.                                                                                   |
| Waiting for stability!                                                                                                    | Orange LED 💉 | The balance displays unstable values.                                                                                                    | Please wait                                                                                                    |

# 8.2 Warning messages

### Note

The message appears on the display for 3 seconds or until error is solved. Press X to close the message.

| Message                                 | Alert           | Issue                                                                                                    | Solution                                                                                                    |
|-----------------------------------------|-----------------|----------------------------------------------------------------------------------------------------|----------------------------------------------------------------------------------------------------|
| Underload!                              | Orange LED      | Balance application error: underload.                                                                                       | • Check that the weighing pan is positioned correctly.                                                                                                    |
| Overload!                               | Orange LED<br>N | Balance application error: The weight on the pan exceeds the weighing capacity of the balance.                              | <ul> <li>Reduce the weight on the weighing pan.</li> </ul>                                                                                                    |
| Load / Unload!                          | Orange LED      | Balance application error: no variation on the sample                                                                       | Change sample.                                                                                                    |
| Out of range!                           | Orange LED      | Balance application error:<br>Sample weight is outside the allowed range.                                                   | Unload the pan and load a new sample weight.                                                                                                    |
| No last sample to<br>delete!            | Orange LED<br>N | Balance application error:<br>sample value cannot be<br>deleted from the memory by<br>pressing $\checkmark$ .               | Only the last stored value     can be deleted.                                                                                                    |
| Over heating protection!                | Red LED ///     | Printhead too hot. Continuing to print may damage the printhead.                                                            | Wait a few seconds until<br>printhead is cooled.                                                                                                    |
| Near end of paper!                      | Orange LED      | The sensor has detected that the paper is close to the end.                                                                 | • The paper roll should be replaced.                                                                                                    |
| Firmware updating<br>Do not switch off! | Green LED 🗡     | Firmware update is running.                                                                                                 | Do not switch off the printer while updating.                                                                                                    |
| Date / time not set!                    | Orange LED      | <ul> <li>Date and time not set.</li> <li>Date and time lost; backup battery which stores date and time is empty.</li> </ul> | <ul> <li>Set date and time.</li> <li>For charging the built-in backup battery, we recommend to connect the printer to the power supply and switch on for approximately 24 hours e.g.         <ul> <li>when the printer is taken into operation for the first time.</li> <li>when the printer was out of use for a longer</li> </ul> </li> </ul> |
| Memory error!                           | Orange LED      | Non-volatile memory and its data format.                                                                                    | <ul> <li>periode.</li> <li>Contact your METTLER<br/>TOLEDO representative.</li> </ul>                                                                                                    |

# 8.3 Error messages

### Note

The message appears on the display for 5 seconds or until error is solved. Press imes to close the message.

| Message                | Alert               | Issue                                                                                                    | Solution                                                                                                    |
|------------------------|---------------------|----------------------------------------------------------------------------------------------------|----------------------------------------------------------------------------------------------------|
| No connection!         | Red LED             | Connection monitor detects no connection.                                                                                                    | Check connection.                                                                                                 |
| Transmission error!    | Red LED             | Transmission failed.                                                                                                    | Check connection.                                                                                                 |
| Not executable!        | Orange LED<br>∦¶¶   | Balance application error:<br>Command understood but<br>currently not executable.                                                                         | <ul><li>Try again later.</li><li>Check the balance.</li></ul>                                                     |
| Action is not allowed! | Orange LED<br>✓◀◀   | Action not allowed.                                                                                                    | —                                                                                                    |
| Barcode print failed!  | Orange LED<br>∦¶¶   | Wrong setting for barcode in<br>DirectLabel, e.g. too much<br>information included for low<br>resolution.                                                 | <ul> <li>Increase the resolution of<br/>barcode font setting in<br/>DirectLabel.</li> </ul>                       |
| Time out!              | Orange LED<br>∧ ◀ ◀ | Action canceled. Waiting time was longer than 60 seconds.                                                                                                 | Repeat this action.                                                                                               |
| Memory full!           | Red LED             | Tare count is higher than<br>1000 (Formulation, Totaling,<br>Statistics).                                                                                 | Start a new evaluation and clear the memory.                                                                      |
| Unit change!           | Orange LED<br>∦ ◀◀  | Balance application error: The<br>weighing unit on the balance<br>has been changed during the<br>application by the user.                                 | <ul><li>Change it back.</li><li>Repeat this action.</li></ul>                                                     |
| Buffer overflow!       | Red LED<br>/\` ◀€   | During data transmission, the<br>cache data exceed the<br>capacity of the buffer.<br>The buffer has been flushed<br>and the transmitted data was<br>lost! | <ul> <li>Activate handshake<br/>(Interface setting).</li> <li>Reduce baudrate (interface<br/>setting).</li> </ul> |
| Access denied!         | Orange LED<br>∦¶¶   | The access to the settings have been denied by the system.                                                                                                | Enter the correct password.                                                                                       |
| Wrong password!        | Orange LED<br>∧ ◀◀  | The entered password was wrong.                                                                                                    | • Enter the correct password.                                                                                     |
| No match!              | Orange LED<br>∦ ◀◀  | The new password and the new confirmed password are not identical.                                                                                        | <ul> <li>Make sure that the new<br/>password and the<br/>confirmed password are<br/>identical.</li> </ul>         |

### System errors

| Message        | Alert             | Problem                                                                                            | Solution                                                                                                    |
|----------------|-------------------|----------------------------------------------------------------------------------------------------|----------------------------------------------------------------------------------------------------|
| Paper run out! | Red LED           | Out of paper. The printing job<br>is blocked to protect the print<br>head but the data are stored. | Insert a new paper roll.                                                                                                    |
| Paper error!   | Red LED<br>/\\ ◀€ | <ul><li>Wrong paper type in use.</li><li>Roll type has been exchanged.</li></ul>                   | <ul> <li>Replace the paper/endless<br/>label roll with label roll.</li> <li>Start auto sensing (Label<br/>applications).</li> </ul> |

| Message                              | Alert   | Problem                                 | Solution                                          |
|--------------------------------------|---------|-----------------------------------------|---------------------------------------------------|
| Cover open!                          | Red LED | Printer cover is open.                  | Close printer cover.                              |
| Display Error<br>(Print out)         | Red LED | Display error. Printer is blocked.      | Please contact METTLER     TOLEDO representative. |
| Keypad error! Please<br>call service | Red LED | No keypad detected. Printer is blocked. | Please contact METTLER     TOLEDO representative. |

# 8.4 What to do if...

### Note

If any issue occurs that is not described in this section, please contact your METTLER TOLEDO representative.

| Problem                                                       | Solution                                                                                                    |
|---------------------------------------------------------------|----------------------------------------------------------------------------------------------------|
| The printer is switched on but the LEDs do not light up.      | Check the power supply                                                                                             |
| he LED lights up red<br>ERROR) and printing is inter-         | • Check whether this is an error in the software settings or the print commands.                                   |
| rupted.                                                       | Check if the used paper roll is suitable.                                                                          |
|                                                               | Check whether there is a paper jam.                                                                                |
|                                                               | Check whether the paper roll is finished.                                                                          |
|                                                               | <ul> <li>Check whether the printer cover is closed (the print head is not<br/>positioned correctly).</li> </ul>    |
|                                                               | Check whether the paper is covering the sensor.                                                                    |
| The paper roll passes through<br>the printer but no image is  | <ul> <li>Make sure that the label roll is loaded the right way up and that it is<br/>suitable material.</li> </ul> |
| printed.                                                      | Use the correct power supply (24V).                                                                                |
| The paper roll jams during                                    | Clear the paper jam.                                                                                               |
| printing.                                                     | Clean the print head.                                                                                              |
|                                                               | Clean or replace the platen roller.                                                                                |
| The paper roll does not move                                  | • Check whether any label material is stuck to the thermal print head.                                             |
| correctly and there is no printed image on some parts         | Check whether the starting position has been set incorrectly.                                                      |
| of the label.                                                 | Check the power supply.                                                                                            |
|                                                               | Check if the platen roller needs cleaning.                                                                         |
|                                                               | Check if the platen roller needs replacing                                                                         |
| There is no printed image on                                  | Check the thermal print head for dust or other dirt.                                                               |
| part of the paper.                                            | Check the quality of the paper.                                                                                    |
| The printed image is                                          | Check whether there is paper or dust covering the sensor.                                                          |
| positioned incorrectly.                                       | Check whether the paper roll is suitable.                                                                          |
|                                                               | Make sure that the paper roll is loaded correctly.                                                                 |
| A label is missed out during                                  | Check the label height.                                                                                            |
| printing.                                                     | Check whether there is dust covering the sensor.                                                                   |
| The printed image is blurred.                                 | Check the darkness setting.                                                                                        |
|                                                               | Check the thermal print head for glue residue or other dirt.                                                       |
| Printer can't connect balance anymore untill restart balance. | • Switch the printer off and on (restart printer).                                                                 |

# 9 Technical Data

# 9.1 General technical Data

# **Power Supply**

| Power Supply                   |                                                                                                    |
|--------------------------------|----------------------------------------------------------------------------------------------------|
| AC/DC Adapter:                 | Primary: 100 V - 240 V, $\pm$ 10%, 50/60 Hz<br>Secondary: 24 V DC, 2.5 A (with electronic overload protection)                                |
| Power supply to the printer:   | 24 V DC, 2.5 A                                                                                                    |
| Protection and Standards       | S                                                                                                    |
| Overvoltage category           | II                                                                                                    |
| Degree of pollution            | 2                                                                                                    |
| Standards for safety and EMC   | Declaration of Conformity (part of standard equipment)                                                                                        |
| Range of application           | Indoor use only                                                                                                    |
| Environmental Condition        | IS                                                                                                    |
| Height above mean sea<br>level | up to 4000 m                                                                                                    |
| Ambient temperature<br>range   | Operation: 5°C ~ 40°C<br>Storage: -25°C ~ 60°C                                                                                                |
| Relative air humidity          | 20% ~ $80%$ up to 31°C decreasing linearly to 50% at 40°C, non-condensing                                                                     |
| Printer Features               |                                                                                                    |
| Print technology               | Direct Thermal                                                                                                    |
| Resolution                     | 8 dots/mm (203 dpi)                                                                                                    |
| Print speed                    | Max. 101.6 mm/s (4 IPS)                                                                                                    |
| Printable width                | 54 mm (2.12")                                                                                                    |
| Real time clock                | Date and time                                                                                                    |
| Resident fonts                 | 7 Windows bit map fonts: 6 pt, 7 pt, 10 pt, 12 pt, 24 pt, 16x26, OCR A & B                                                                    |
| Barcodes                       | 1-D Bar codes: Code 39, Code 138                                                                                                    |
|                                | <ul> <li>2-D Bar codes: PDF417 (layout as 1-D), Datamatrix code, QR code, Aztec code</li> </ul>                                               |
| Graphics                       | Support BMP and PCX                                                                                                    |
|                                | Support ICO, WMF, JPG, EMF file through software                                                                                              |
|                                | <ul> <li>Support image resize, rotating, mapping and inverse through DirectLabel software</li> </ul>                                          |
| Interfaces                     | RS232 port (Male DB 9)                                                                                                    |
|                                | USB 2.0 device port (B-type)     Etherand 10/100 base TV part (B: 45)                                                                         |
| Operated Danal                 | Ethernet 10/100base-TX port (Rj-45)                                                                                                    |
| Control Panel                  | <ul> <li>Triple color LED: green, orange or red for status indicating</li> <li>8 tactile keys (P-56RUE), 20 tactile keys (P-58RUE)</li> </ul> |
| Display                        | LCD, backlight, 128 x 64 dots                                                                                                    |
| Display languages              | English, German, French, Italian, Spanish, Russian, Chinese (simplified),<br>Japanese, Korean                                                 |

# Materials

| matorialo                  |                                              |
|----------------------------|----------------------------------------------|
| Top housing                | Die-cast zinc, chromed and plastics (PBT)    |
| Bottom housing             | Plastics (PBT)                               |
| Platen-roller              |                                              |
| Media                      |                                              |
| Width                      | Max. 58 mm (2.28")                           |
| Thickness                  | Min. 0.06 mm (0.003") ~ Max. 0.2 mm (0.008") |
| Roll diameter              | Max. 60 mm (2.36")                           |
| Core diameter              | 12.7 mm (0.5")                               |
| Paper roll wound direction | Outwards                                     |
| USB driver                 |                                              |
| Link                       | http://www.ftdichip.com/Drivers/VCP.htm      |
| Dimension / Weight         |                                              |
| Length                     | 220 mm                                       |
| Height                     | 88 mm                                        |
| Width                      | 130 mm                                       |
| Net Weight                 | 1.4 kg, without AC/DC adapter                |
|                            |                                              |

# 9.2 Dimensions

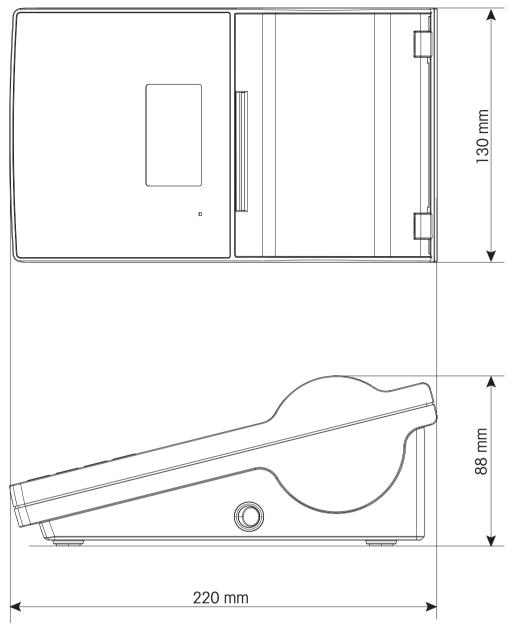

# **10 Interface Specifications**

# 10.1 RS232C serial port

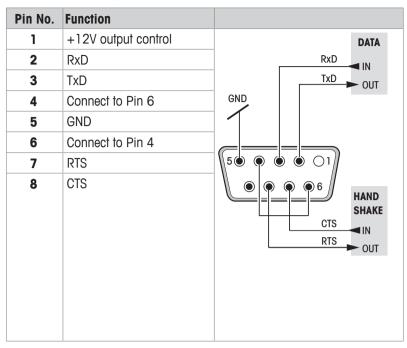

# Note

The total current to the serial port may not exceed 250 mA.

# 10.2 USB device port

### **USB** connector type B

# 10.3 Ethernet 10/100base-TX RJ45 port

### **RJ45** connector

| Pin No. | Signal |
|---------|--------|
| 1       | TX+    |
| 2       | TX-    |
| 3       | RX+    |
| 4       |        |
| 5       |        |
| 6       | RX-    |
| 7       |        |
| 8       |        |

# 11 Accessories and spare parts

# **11.1 Accessories**

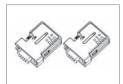

Bluetooth RS232 serial adapter set ADP-BT-P for wireless connection between printer and balance. Compatible with the following balance models (SW V2.20 or higher required): JP, JS, MS, MS-S, MS-L, ML, MS-TS, ML-T, ME-T, PHS, PL-E.

- 2 Bluetooth RS232 serial adapter paired (slave/master)
- 1 MT-DB9 male to female connector
- 1 MT-DB9 male to male connector

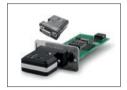

 Bluetooth RS232 serial adapter set for wireless connection
 30237797

 between XPE/XSE/XS balances and P5x printers.
 9

 Paired set of Bluetooth adapters
 9

- Pairea sei ol Bluelooin adapters
- RS232 option with 12V power

Anti-theft steel cable

11600361

30086495

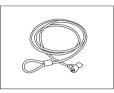

# 11.2 Spare parts

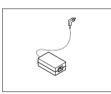

AC/DC adapter (without power cable) 100–240 V AC, 30094772 50/60 Hz, auto switching, 24 V DC, 2.5 A

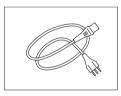

Country-specific 3-Pin power cable with grounding conductor.

| Power cable AU     | 00088751 |
|--------------------|----------|
| Power cable BR     | 30015268 |
| Power cable CH     | 00087920 |
| Power cable CN     | 30047293 |
| Power cable DK     | 00087452 |
| Power cable EU     | 00087925 |
| Power cable GB     | 00089405 |
| Power cable IL     | 00225297 |
| Power cable IN     | 11600569 |
| Power cable IT     | 00087457 |
| Power cable JP     | 11107881 |
| Power cable TH, PE | 11107880 |
| Power cable US     | 00088668 |
| Power cable ZA     | 00089728 |

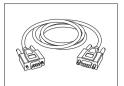

11101051

USB (A -B) connection cable, length = 1 m

30241476

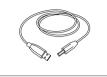

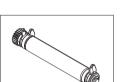

Platen roller

30094770

# 11.3 Consumables

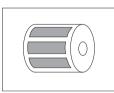

| Thermal labels                                         | 30094725 |
|--------------------------------------------------------|----------|
| Label size: 56 mm x 18 mm, 6 rolls with 550 labels per |          |
| roll, durability: up to 10 years                       |          |

|--|

| Thermal continuous label                                  | 30094724 |
|-----------------------------------------------------------|----------|
| 58 mm, length: 13 m, 10 rolls, durability: up to 10 years |          |
|                                                           |          |
|                                                           |          |

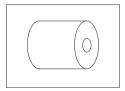

| Thermal paper                                             | 30094723 |
|-----------------------------------------------------------|----------|
| 58 mm, length: 27 m, 10 rolls, durability: up to 25 years |          |

# Index

# A

| Access protection      | 16, 19 |
|------------------------|--------|
| Alphanumerical keys    | 7      |
| Alphanumerical strings | 8      |
| Anti-theft slot        | 6      |
| Application            | 16     |
| Formulation            | 23     |
| Labels                 | 24     |
| Statistics             | 22     |
| Totaling               | 23     |
| Application settings   | 19     |
| Applications           | 22     |
| Auto connection        | 11     |

# C

| 0                           |    |
|-----------------------------|----|
| Cancel                      | 7  |
| Cancel key                  | 7  |
| Char set                    | 18 |
| Cleaning printhead          | 28 |
| Cleaning the housing        | 28 |
| Confirmation key            | 7  |
| Connecting to host computer | 12 |
| Connecting to the mains     | 9  |
| Connection                  |    |
| Ethernet                    | 12 |
| RS232                       | 11 |
| Connections                 |    |
| USB                         | 11 |
| Connetion                   |    |
| Host computer               | 12 |
|                             |    |

# D

| -                     |        |
|-----------------------|--------|
| Darkness              | 16     |
| Data connection       | 16     |
| Date                  | 14, 16 |
| Defining the password | 19     |
| DirectLabel           | 12     |
| Disposal              | 29     |
| Driver installation   | 12     |
|                       |        |

# E

| 8      |
|--------|
| 8      |
| 8      |
| 32     |
| 12, 18 |
|        |

Ethernet connection

| Ethernet connection        | 6          |
|----------------------------|------------|
| F                          |            |
| Features                   | 3          |
| Formulation                | 23         |
| Performing                 | 23         |
| G                          |            |
| General control keys       | 6          |
| General safety information | 4          |
| н                          |            |
| Home                       | 7          |
| Housing                    | 28         |
| I                          |            |
| Information messages       | 30         |
| Inserting paper roll       | 10         |
| Installing direct label    | 12         |
| K                          |            |
| Кеу                        |            |
| Alphanumerical             | 7          |
| Cancel                     | 7          |
| Confirmation               | 7          |
| Menu                       | 7          |
| Numerical                  | 6          |
| Paper feed<br>Print        | 7<br>7     |
| Scroll down                | 7          |
| Scroll up                  | 7          |
|                            | 7          |
| Labels                     | 20, 24     |
| Language                   | 14         |
| Languages                  | 16         |
| M                          |            |
| Mains                      | 9          |
| Menu                       | 7          |
| Messages                   | 30, 31, 32 |
| Ν                          |            |
| Numbers                    | 8          |
| Numerical keys             | 6          |
| Р                          |            |
|                            |            |

| Paper feed key | 7  |
|----------------|----|
| Paper roll     | 10 |

| Password               | 19 |
|------------------------|----|
| Perfoming Statistics   | 22 |
| Performing Formulation | 23 |
| Performing Totaling    | 24 |
| Platen roller          | 27 |
| Platten roller         | 6  |
| Power supply           | 9  |
| Print key              | 7  |
| Printer features       | 3  |
| Printer menu           | 7  |
| Printer test           | 14 |
| Printhead              | 28 |
| Printing               | 16 |
| R                      |    |

| Replacing platen roller | 27 |
|-------------------------|----|
| RS232                   | 18 |

# S

| Safety Information | 4  |
|--------------------|----|
| Signal words       | 4  |
| Warning Symbols    | 4  |
| Scroll down        | 7  |
| Scroll down key    | 7  |
| Scroll up          | 7  |
| Scroll up key      | 7  |
| Set                |    |
| Date               | 14 |
| Language           | 14 |
| Time               | 14 |
| Settings           | 16 |
| Applications       | 19 |
| Signal words       | 4  |
| Software version   | 3  |
| Statistics         | 22 |
| Performing         | 22 |
| System             | 16 |
| System settings    | 16 |
|                    |    |

# T

| 14, 16 |
|--------|
| 23     |
|        |
| 11     |
| 6      |
| 12     |
|        |

# V Version 3 W Warning messages 31 Warning Symbols 4

GWP<sup>®</sup> is the global weighing standard, ensuring consistent accuracy of weighing processes, applicable to all equipment from any manufacturer It helps to:

- Choose the appropriate balance or scale
- Calibrate and operate your weighing equipment with security
- Comply with quality and compliance standards in laboratory and manufacturing

# www.mt.com/GWP

www.mt.com/lab-printers

For more information

Mettler-Toledo GmbH Im Langacher 44 8606 Greifensee, Switzerland www.mt.com/contact

Subject to technical changes. © Mettler-Toledo GmbH 03/2017 30096749C en

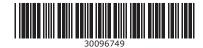